# **Installering Installation**

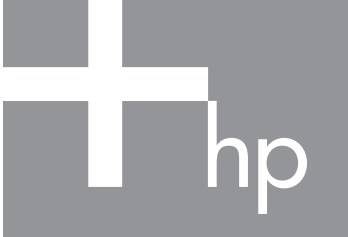

# **HP** Scanjet 3800 Photo Scanner **HP** Scanjet 3800 – Fotoskanner

#### **1. Kontroller boksens innhold**

- **A.** Skanner med
	- transparentadapter (TMA) **E.** Oppsettplakat **F.** Garantiark
- **B.** USB-kabel
- **C.** Strømforsyning/strømkabel (der den kan brukes)
- **D.** Brukerhåndbok (trykt eller på CD)

**G.** Én eller flere CD-er (avhengig av land/region)

## **3. Installer programvaren**

- **1.** Lukk alle programmer.
- **2.** Sett inn riktig HP Image Zone-CD i henhold til språket og operativsystemet.
- **3.** Når installeringsprogramvaren ber om det, kobler du USB-kabelen til skanneren og datamaskinen.

**Windows:** Hvis installeringen ikke starter automatisk: Klikk på **Kjør** på **Start**-menyen, og skriv: **D:setup.exe**  (der D er stasjonsbokstaven til CD-ROM-stasjonen).

**Macintosh:** Dobbeltklikk på CD-ikonet på skrivebordet. Dobbeltklikk deretter på installeringsikonet i vinduet.

## **4. Slik skanner du**

#### **Bilder og dokumenter**

- **1.** Plasser originalen med forsiden ned på skannerglasset slik referansemerket på skanneren angir.
- **2.** Trykk på skanneknappen, og følg instruksjonene på skjermen.
- 

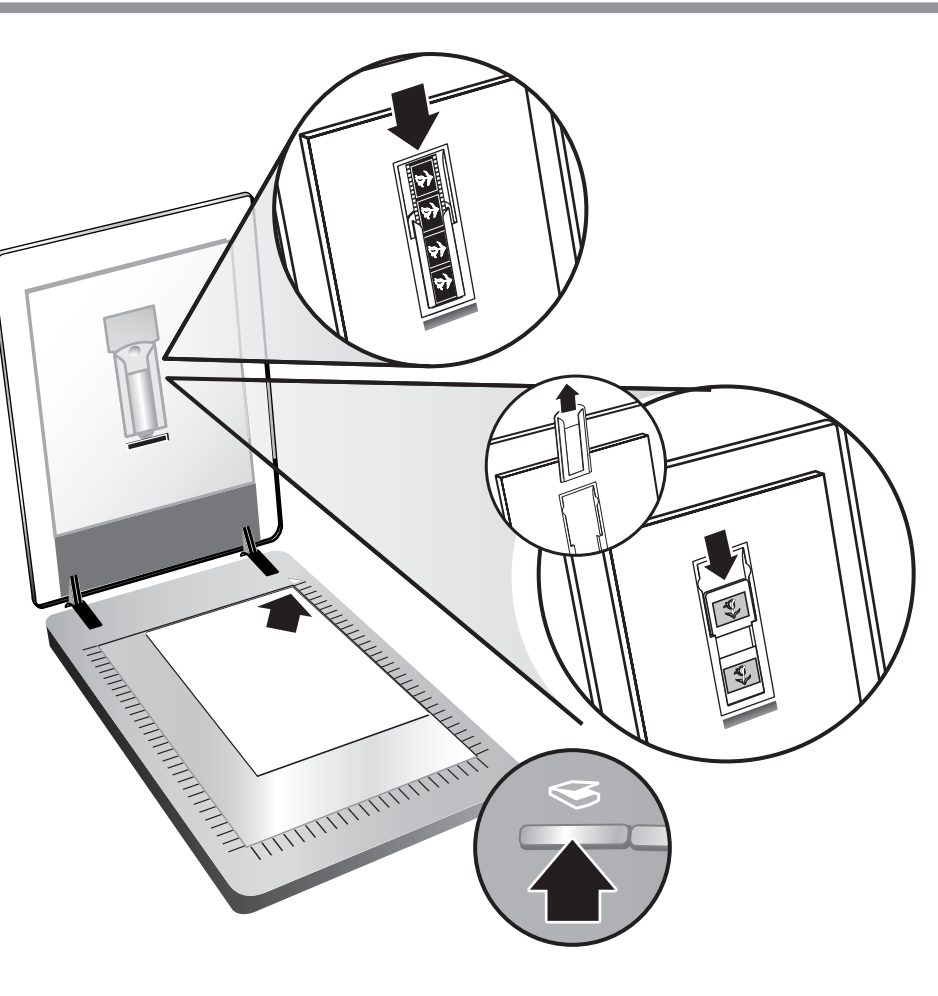

#### **Lysbilder og negativer**

- **1.** Sett inn lysbilder eller negativer i TMA-en. (Se i brukerhåndboken hvis du vil vite mer).
- **2.** Trykk på skanneknappen, og følg instruksjonene på skjermen.

#### **Skannerknapper**

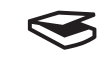

 **Skann** – Skanner bilder, grafikk, dokumenter, lysbilder, negativer og andre objekter.

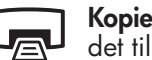

 **Kopier** – Skanner bildet/dokumentet og sender det til en skriver for å lage en kopi av det.

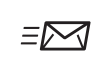

**Skann til Share** – Sender skanningen til HP Instant Share eller til e-postprogrammet.

**Merk:** Se i brukerhåndboken eller i den elektroniske hjelpen hvis du vil vite mer. Når du skal åpne brukerhåndboken på CD-en, velger du språkkatalogen og åpner PDF-filen.

> **www.hp.com/support www.hp.com** (worldwide)

#### **Kundestøtte**

- **• www.hp.com/support** for kundestøtte
- **• www.hp.com** (hele verden) for bestilling av HP-tilbehør, -rekvisita og -produkter

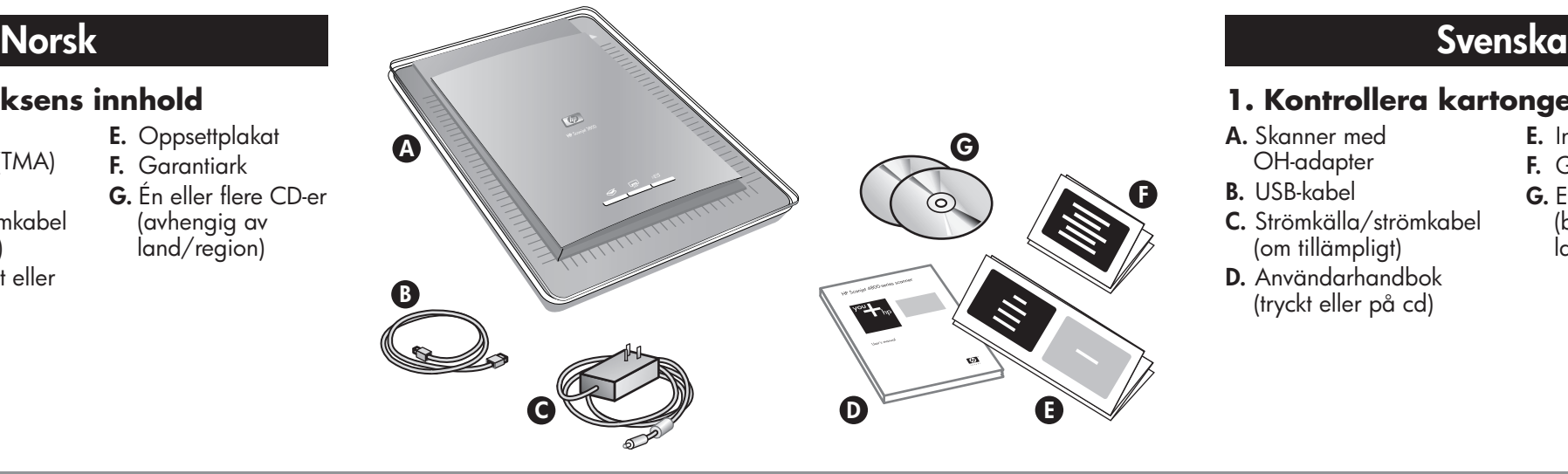

#### **2. Koble til skanneren i den rekkefølgen som vises**

- **1.** Koble TMA-kabelen til riktig port på baksiden av skanneren.
- **2.** Sett strømkabelen i skanneren, og koble deretter kabelen til et overspenningsvern eller til en jordet kontakt. Skanneren slås på.

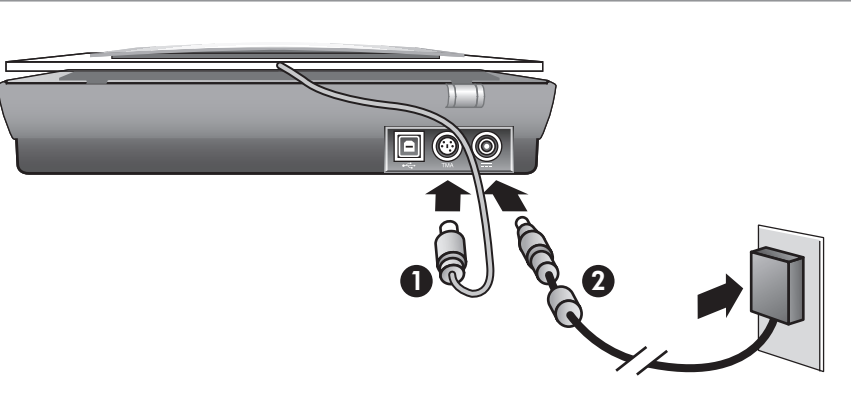

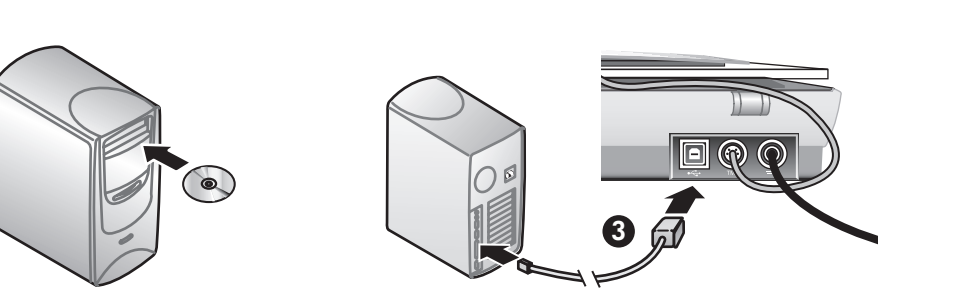

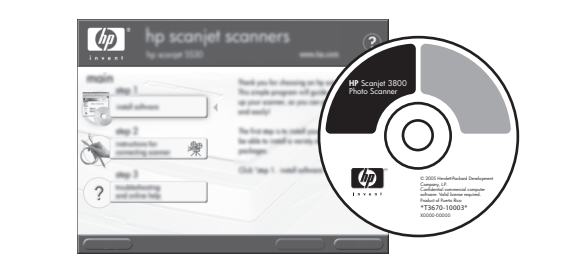

#### **1. Kontrollera kartongens innehåll**

- **A.** Skanner med
- OH-adapter **B.** USB-kabel
- **C.** Strömkälla/strömkabel
- (om tillämpligt)
- **D.** Användarhandbok (tryckt eller på cd)

#### **E.** Installationsaffisch **F.** Garanti **G.** En eller flera cd-skivor (beroende på land/region)

#### **3. Installera programvaran**

- **1.** Stäng alla program.
- **2.** Sätt i cd-skivan med HP Image Zone för ditt språk och operativsystem.
- **3.** Anslut USB-kabeln till skannern och datorn när du ombeds göra det i installationsprogrammet.

**Windows:** Om installationen inte startar automatiskt: Gå till **Start**-menyn, klicka på **Kör** och skriv: **D:setup.exe** (där D motsvarar cd-romenhetens enhetsbokstav).

**Macintosh:** Dubbelklicka på installationsikonen på skrivbordet. Dubbelklicka sedan på installationsikonen i fönstret.

# **4. Skanna**

## **Bilder och dokument**

- **1.** Lägg originalet med framsidan ned på skannerglaset (se markeringarna på skannern).
- **2.** Tryck på skannerknappen och följ anvisningarna på skärmen.
- 

#### **Diapositiv och negativ**

- **1.** Sätt i diapositiven eller negativen i OH-adaptern. (För närmare anvisningar, se användarhandboken.)
- **2.** Tryck på skannerknappen och följ anvisningarna på skärmen.

#### **Skannerknappar**

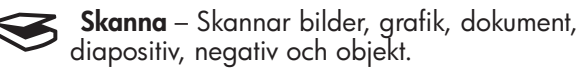

 **Kopiera** – Skannar objektet och skickar det till  $\mathsf{L}_{\mathsf{E}}\mathsf{L}$ en skrivare för kopiering.

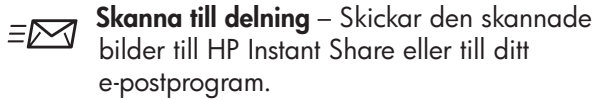

**Obs:** Detaljerade anvisningar finns i användarhandboken och direkthjälpen. Du öppnar användarhandboken på cd-skivan genom att välja din språkkatalog och öppna PDF-filen.

## **Produktsupport**

- **• www.hp.com/support** för kundsupport
- **• www.hp.com** (hela världen) om du vill beställa HP-tillbehör, förbrukningsartiklar och produkter.

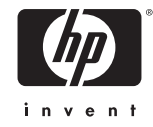

#### **2. Anslut skannern i den ordning som visas**

- **1.** Anslut OH-adapterns kabel till dess port på baksidan av skannern.
- **2.** Anslut nätaggregatet till skannern och sedan till ett överspänningsskydd eller till ett jordat vägguttag. Skannern slås på.

# **Käyttöönotto Opsætning**

# **Dansk**

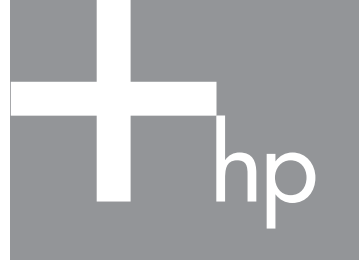

**HP** Scanjet 3800 -valokuvaskanneri **HP**-fotoscanner i Scanjet 3800

L1945-90106

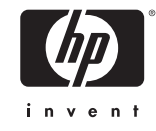

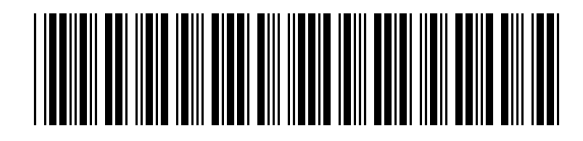

## **Suomi**

**www.hp.com/support www.hp.com** (worldwide)

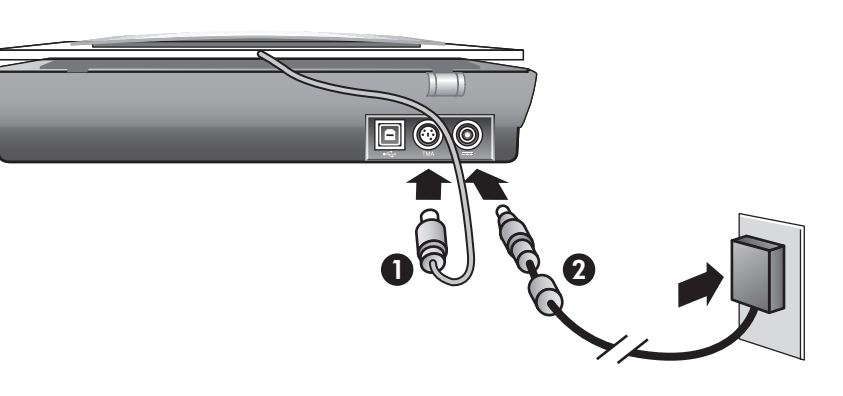

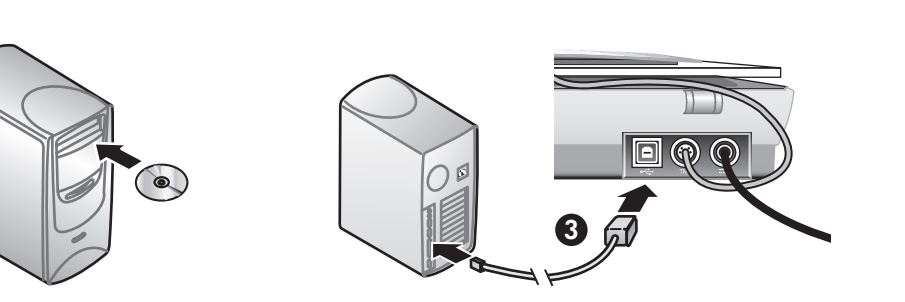

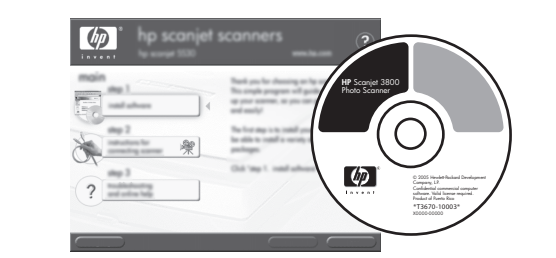

#### **1. Tarkista pakkauksen sisältö**

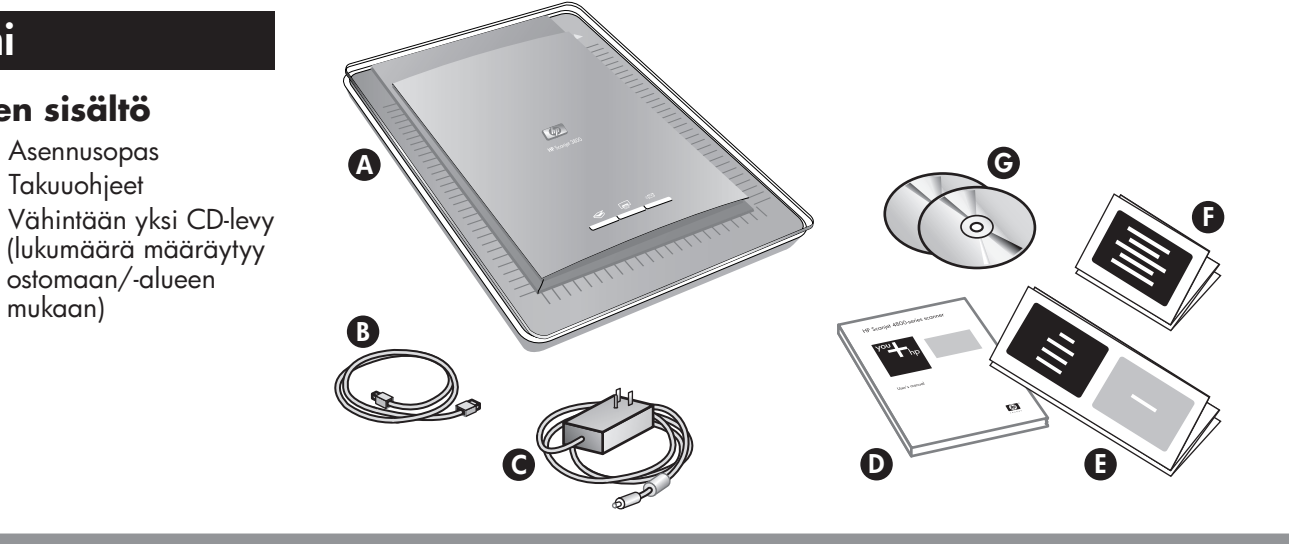

- **A.** Skanneri, jossa läpinäkyvien materiaalien sovitin
- **E.** Asennusopas **F.** Takuuohjeet

- **B.** USB-kaapeli **C.** Virtalähde/virtajohto
- (maakohtaisesti)
- **D.** Käyttöohje (painettu tai CD-levy)

**G.** Vähintään yksi CD-levy

ostomaan/-alueen

mukaan)

# **3. Asenna ohjelmisto**

- **1.** Sulje kaikki ohjelmat.
- **2.** Aseta käyttämääsi kieliversiota ja käyttöjärjestelmää vastaava HP Image Zone -ohjelman CD-levy tietokoneen CD-asemaan.
- **3.** Kiinnitä USB-kaapeli skanneriin ja tietokoneeseen, kun asennusohjelma sitä pyytää.

**Windows:** Jos asennusohjelma ei käynnisty automaattisesti, valitse **Käynnistä**-valikosta **Suorita** ja kirjoita **D:setup.exe** (jossa D vastaa CD-aseman tunnusta).

**Macintosh:** Kaksoisosoita työpöydällä olevaa CD-kuvaketta. Kaksoisosoita sitten ikkunassa olevaa asennuskuvaketta.

# **4. Skannaa**

#### **Kuvat ja asiakirjat**

- **1.** Aseta alkuperäiskappale skanneriin skannattava puoli skannerin lasia vasten kohdistinmerkin osoittamaan kohtaan.
- **2.** Paina Skannaa-painiketta ja noudata näyttöön tulevia

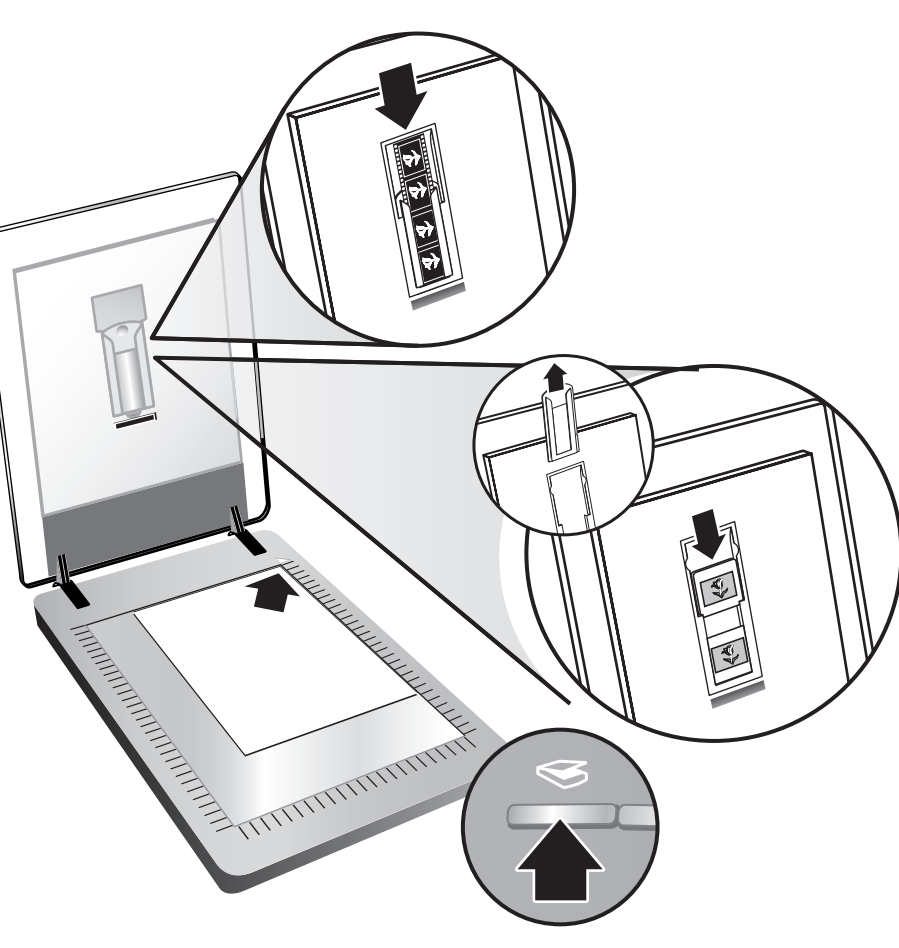

ohjeita.

#### **Diakuvat ja negatiivit**

- **1.** Aseta diakuvat tai negatiivit läpinäkyvien materiaalien sovittimeen. (Lisätietoja on käyttöoppaassa.)
- **2.** Paina Skannaa-painiketta ja noudata näyttöön tulevia ohjeita.

#### **Skannerin painikkeet**

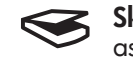

 $L_{\overline{\mathbb{A}}}$ 

 **Skannaa** – Skannaa kuvia, grafiikkaa, asiakirjoja, diakuvia, negatiiveja ja esineitä.

 **Kopioi** – Skannaa kuvan ja lähettää sen tulostimeen tulostusta varten.

**Skannaa jaettavaksi** – Lähettää skannatun  $\equiv \Join$ materiaalin HP Instant Shareen tai sähköpostiohjelmaasi.

**Huomautus:** Lisätietoja on käyttöoppaassa ja käytönaikaisessa ohjeessa. CD-levyllä Käyttöohje on kielikansiossa oleva PDF-tiedosto.

## **Tuotetuki**

- **•** Sivustosta **www.hp.com/support** saat asiakastukea.
- **•** Sivustosta **www.hp.com** (koko maailmassa) voit tilata HP:n lisälaitteita, tarvikkeita ja tuotteita.

#### **2. Liitä skanneri kuvassa osoitetussa järjestyksessä**

- **1.** Kiinnitä läpinäkyvien materiaalien sovittimen kaapeli sille tarkoitettuun porttiin skannerin takaosassa.
- **2.** Liitä virtajohto skanneriin ja kytke johto ylijännitesuojaan tai maadoitettuun pistorasiaan. Skanneri käynnistyy.

#### **1. Kontroller indholdet i pakken**

- **A.** Scanner med adapter til transparente
- materialer (TMA)
- **B.** USB-kabel
- **C.** Strømforsyning/ nedledning (hvor det er relevant)

# **D.** Brugervejledning (trykt

- eller på cd'en) **E.** Opsætningsplakat
- **F.** Garantiark
- **G.** En eller flere cd'er
- (afhængigt af land/område)

## **3. Installer programmet**

- **1.** Luk alle programmer.
- **2.** Isæt cd'en med HP Image Zone til dit sprog og operativsystem.
- **3.** Slut USB-kablet til scanneren og computeren, når installationsprogrammet beder dig om det.

**Windows:** Gør følgende, hvis installationsprogrammet ikke starter automatisk: Klik på **Kør** i menuen **Start**, og skriv: **D:setup.exe** (hvor D er bogstavet for cd-drevet).

**Macintosh:** Dobbeltklik på cd-symbolet på skrivebordet. Dobbeltklik derefter på installationssymbolet i vinduet.

# **4. Sådan udføres en scanning**

- **Billeder og dokumenter**
- **1.** Anbring originalen med forsiden nedad på scannerens glasplade, så den ligger ud for referencemærket på scanneren.
- **2.** Tryk på knappen Scan, og følg vejledningen på

# skærmen.

#### **Dias og negativer**

- **1.** Isæt dias eller negativer i TMA (Se brugervejledningen for at få yderligere oplysninger).
- **2.** Tryk på knappen Scan, og følg vejledningen på skærmen.

#### **Scannerknapper**

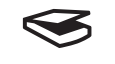

 **Scan** – Scanner billeder, grafik, dokumenter, dias, negativer og objekter.

 **Kopier** – Scanner emnet og overfører det til en  $L_{\square}$ printer, der kopierer det.

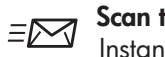

**Scan til share** – Sender scanningen til HP Instant Share eller til dit e-mail-program.

**Bemærk:** Se brugervejledningen eller onlinehjælpen for at få yderligere oplysninger. Hvis du vil bruge brugervejledningen på cd'en, skal du vælge mappen med dit sprog og åbne PDF-filen.

# **Produktsupport**

- **• www.hp.com/support** for at få kundesupport
- **• www.hp.com** (i hele verden) for at bestille HP-forsyninger og -produkter

#### **2. Tilslut scanneren i den viste rækkefølge**

- **1.** Sæt TMA-kablet i det tilhørende stik bag på scanneren.
- **2.** Sæt strømkablet i scanneren, og tilslut det derefter et overspændingsbeskyttet strømudtag eller en stikkontakt med jord. Scanneren tændes.